# PER/DCOMP Web: **Crédito Oriundo de Ação Judicial**

v21/06/2024

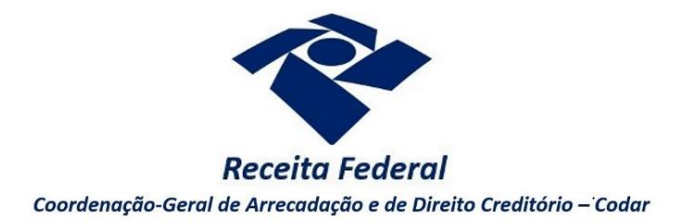

Estas orientações são exclusivamente para os contribuintes **pessoas jurídicas** que ingressaram com uma ação judicial e tiveram crédito reconhecido por decisão judicial transitada em julgado.

As orientações deste roteiro **não** se aplicam para pessoas físicas, cuja declaração de compensação (DCOMP) para utilização do crédito judicial deve ser apresentada por meio de formulário (Anexo IV d[a Instrução Normativa RFB nº](http://normas.receita.fazenda.gov.br/sijut2consulta/link.action?visao=anotado&idAto=122002) 2.055/2021), mediante formalização de processo.

Antes de elaborar a declaração de compensação, é necessário solicitar a [habilitação do crédito](https://www.gov.br/pt-br/servicos/habilitar-credito-tributario-decorrente-de-decisao-judicial-transitada-em-julgado) pela Receita Federal.

A legislação tributária prevê os seguintes prazos para utilização do crédito oriundo de decisão judicial transitada em julgado, por meio de DCOMP:

a) Se não houve o início da execução na via judicial, o prazo é de 5 anos contados do **trânsito em julgado** da decisão judicial;

b) Se houve o início da execução na via judicial, o prazo é de de 5 anos contados da **homologação, pelo Poder Judiciário, da desistência** da execução do título judicial.

Aos prazos acima, deve ser somado o período de suspensão do prazo (período compreendido entre a data de protocolização do pedido de habilitação do crédito e a data da ciência do seu deferimento).

Para os créditos com valor a partir de R\$ 10 milhões (atualizado na data de entrega da primeira DCOMP), os prazos acima são aplicáveis apenas à primeira DCOMP, que deve demonstrar a totalidade do crédito (Lei nº 9.430/1996, artigo 74-A).

#### **Atenção!**

*O pedido de restituição, ressarcimento ou reembolso é vedado na via administrativa, sendo cabível tão somente a declaração de compensação.*

*Se o contribuinte desejar receber o montante em espécie, deverá realizar a execução da sentença pela via judicial, para emissão de precatório, conforme disposto no artigo 100 da Constituição Federal de 1988.*

*Se considerar necessário, antes de prosseguir, consulte [aqui](https://www.gov.br/receitafederal/pt-br/assuntos/orientacao-tributaria/restituicao-ressarcimento-reembolso-e-compensacao/orientacoes-iniciais-portal-e-cac-e-per_dcomp_web.pdf) algumas orientações iniciais sobre o PER/DCOMP Web, como, por exemplo, as diferenças entre pedido de restituição e declaração de compensação.*

# **a) Identificar Documento**

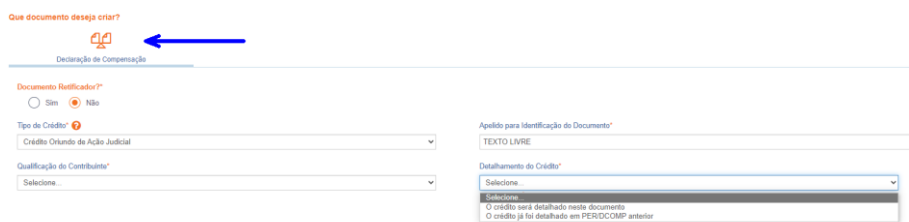

*Etapa Identificar Documento (Clique em "Declaração de Compensação").*

#### *Documento Retificador?*

![](_page_2_Picture_75.jpeg)

Responda "Sim" apenas se o PER/DCOMP está sendo elaborado para corrigir as informações de um outro PER/DCOMP que já foi transmitido. Caso contrário, responda "Não".

Se respondido "Sim", será necessário também informar o número do PER/DCOMP que se deseja retificar. Nessa situação, caso seja informado o número de um documento que também seja retificador, o PER/DCOMP Web irá recuperar o número do documento original correspondente, que é o que deve constar no campo.

#### *Atenção!*

O PER/DCOMP não poderá ser retificado se já tiver sido analisado pela Receita Federal, ou se o contribuinte tiver sido intimado para apresentar documentos ou esclarecimentos relativos ao PER/DCOMP.

![](_page_2_Picture_76.jpeg)

Apelido para Identificação do Documento<sup>®</sup>

Texto livre, que ajuda o contribuinte a identificar o documento que está sendo preenchido. Com o apelido, será mais fácil localizar o documento na área **Visualizar Documentos**.

![](_page_3_Picture_88.jpeg)

Selecione, dentre as opções apresentadas, aquela que mais se enquadra na atividade exercida pela Pessoa Jurídica. Não havendo uma qualificação específica, selecione "Outra Qualificação".

![](_page_3_Picture_89.jpeg)

Na primeira vez em que o contribuinte utilizar o crédito de determinado processo de habilitação, deverá elaborar o PER/DCOMP indicando que *o crédito será detalhado neste documento*.

Quando a intenção for utilizar um crédito que já foi objeto de um PER/DCOMP anterior, selecione a opção *o crédito já foi detalhado em PER/DCOMP anterior.* Nessa situação, será solicitado também o número do primeiro PER/DCOMP transmitido para o mesmo crédito (se tal PER/DCOMP foi retificado, informe o número do original).

*Quando, na identificação do documento, for informado que* O crédito já foi detalhado em PER/DCOMP anterior, *algumas das abas seguintes já estarão preenchidas com as mesmas informações que constam no PER/DCOMP anterior.*

*Caso seja preciso corrigir alguma informação, será necessário primeiro retificar o PER/DCOMP anterior, para depois elaborar o novo PER/DCOMP.*

# **b) Informar Crédito|**Identificação do Crédito

![](_page_4_Picture_86.jpeg)

*Etapa Informar Crédito: Identificação do Crédito*

#### *Detentor do Crédito*

![](_page_4_Picture_87.jpeg)

Se o crédito pertence originariamente ao CNPJ da pessoa jurídica que acessou o PER/DCOMP Web, selecione "Crédito apurado pelo próprio contribuinte".

Se o crédito pertence originariamente a um CNPJ sucedido pela pessoa jurídica que acessou o PER/DCOMP Web, selecione "Crédito apurado por empresa sucedida".

Nesse caso, será necessário informar os dados do evento de sucessão (incorporação, fusão, cisão total ou cisão parcial). Os dados informados serão confirmados no cadastro CNPJ. Por isso, é necessário que o evento de sucessão tenha sido previamente informado à Receita Federal pelos [meios próprios.](https://www.gov.br/pt-br/servicos/inscrever-ou-atualizar-cadastro-nacional-de-pessoas-juridicas)

*Transitou em Julgado?*

*Data do Trânsito em Julgado*

Transitou em Julgado?\*  $\bigcirc$  Sim  $\bigcirc$  Não

![](_page_4_Picture_11.jpeg)

É necessário responder "Sim", uma vez que apenas a decisão judicial transitada em julgado gera direito ao aproveitamento do crédito. Além disso, informe a data do trânsito em julgado.

As informações prestadas devem estar compatíveis com o processo de habilitação, caso contrário, não será possível transmitir o documento.

#### *Tipo de Ação*

![](_page_5_Picture_106.jpeg)

Informe o tipo de ação judicial, de acordo com o que foi solicitado ao Juízo na petição inicial.

A ação do tipo "Repetição de Indébito" se refere aos casos em que o contribuinte solicitou o pagamento do crédito em espécie (restituição), na petição inicial.

Já a ação do tipo "Compensação" se refere aos casos em que o contribuinte solicitou a compensação do crédito com tributos federais, na petição inicial.

Em caso de dúvidas sobre qual das hipóteses se enquadra no caso concreto, consulte o advogado responsável pela ação judicial.

#### *Desistência ou Declaração de Inexecução*

#### *Data da Homologação da Desistência/Data da Declaração de Inexecução*

![](_page_5_Picture_107.jpeg)

Este campo é habilitado apenas quando o tipo de ação é "Repetição de Indébito". Informe em qual das situações a ação judicial se enquadra, bem como a data correspondente.

#### **Formalização da Declaração de Inexecução**

A formalização da declaração de inexecução é o ato pelo qual o litigante informa ao Juízo que renuncia o direito de executar a sentença judicial. Ou seja, ocorre **antes** do início da execução.

A data a ser informada corresponde à data do protocolo da declaração de inexecução junto ao Poder Judiciário.

#### **Homologação da Desistência da Execução pelo Poder Judiciário**

A desistência da execução ocorre quando o litigante, **após** iniciar a ação de execução da sentença judicial, abre mão de prosseguir em Juízo, protocolizando o pedido junto ao Poder Judiciário. Nessa situação, é necessária a expressa homologação do pedido pelo Juízo competente.

A data a ser informada corresponde à data em que houve a homologação da desistência da execução pelo Poder Judiciário.

Em caso de dúvidas sobre qual das hipóteses se enquadra no caso concreto, consulte o advogado responsável pela ação judicial.

![](_page_6_Picture_55.jpeg)

Informe o número do processo judicial em que houve a decisão judicial favorável ao contribuinte, com 20 dígitos.

A informação prestada deve estar compatível com o processo de habilitação, caso contrário, não será possível transmitir o documento.

![](_page_6_Picture_56.jpeg)

Informe o número/código da Seção Judiciária e da Vara Judicial em que tramitou a ação.

![](_page_6_Picture_57.jpeg)

Informe o número do processo administrativo em que houve a habilitação do crédito pela Receita Federal, com 17 dígitos.

A informação prestada deve estar compatível com o processo de habilitação, caso contrário, não será possível transmitir o documento.

#### *Origem da Discussão Judicial*

![](_page_7_Picture_31.jpeg)

Escolha a opção que melhor representa os tributos discutidos na ação judicial.

Em caso de ação judicial que se enquadre em mais de uma opção, selecione aquela que represente a maior parte do crédito.

![](_page_7_Picture_32.jpeg)

Campo de texto livre, no qual deve ser informado um resumo da tese que foi discutida na ação judicial.

**Exemplo:** Exclusão do ICMS da base de cálculo do PIS/Pasep e Cofins.

# **c) Informar Crédito|**Demonstrativo do Crédito

| €                                    | 1                        | $\overline{2}$                         | 3                               | 4                       | 5                   |
|--------------------------------------|--------------------------|----------------------------------------|---------------------------------|-------------------------|---------------------|
| Identificar<br>Documento             | Informar<br>Crédito      | Informar e<br><b>Ordenar Débitos</b>   | Informar<br><b>Dados Gerais</b> | Verificar<br>Pendências | Enviar<br>Documento |
|                                      |                          |                                        |                                 |                         |                     |
|                                      |                          |                                        |                                 |                         |                     |
| Identificação do Crédito             | Demonstrativo do Crédito |                                        |                                 |                         |                     |
| Valor Atualizado do Crédito Inicial* |                          | Crédito Atualizado na Data de Entrega* |                                 |                         |                     |
|                                      |                          |                                        |                                 |                         |                     |
|                                      |                          |                                        |                                 |                         |                     |
| Valor Utilizado nesta DCOMP          |                          |                                        |                                 |                         |                     |
|                                      | 0.00                     |                                        |                                 |                         |                     |

*Etapa Informar Crédito: Demonstrativo do Crédito*

# Na **primeira** declaração de compensação original...

*Valor Atualizado do Crédito Inicial*

Deve equivaler ao montante **total** do crédito, atualizado até a data de transmissão original da primeira declaração de compensação (DCOMP).

#### **Exemplo fictício, em que a primeira DCOMP será transmitida em Agosto/2023:**

![](_page_8_Picture_79.jpeg)

Assim, no campo "Valor Atualizado do Crédito Inicial" da primeira DCOMP deve ser informado o valor de R\$ 327,00.

#### *Crédito Atualizado na Data de Entrega*

Na primeira DCOMP original, será igual ao campo "Valor Atualizado do Crédito Inicial".

*Valor Utilizado nesta DCOMP*

Este campo é preenchido automaticamente pelo PER/DCOMP Web e equivale à soma dos débitos informados, para compensação, na etapa seguinte: **Informar e Ordenar Débitos.**

#### *Cálculo do saldo para a próxima DCOMP*

Supondo que na primeira DCOMP foi compensado um valor **total de débitos de R\$ 200,00**, é necessário calcular o saldo de crédito que estará disponível para a segunda DCOMP, conforme exemplo a seguir.

![](_page_9_Picture_44.jpeg)

*(D) Distribuição do valor total dos débitos da DCOMP pelos diferentes componentes de crédito, ordenados do mais antigo para o mais recente, limitado à coluna C.*

*(E) D / (1 + B)*

*(F) A - E*

### Na **segunda** declaração de compensação original...

*Valor Atualizado do Crédito Inicial*

Deve equivaler ao montante **total** do crédito, atualizado até a data de transmissão original da segunda DCOMP.

![](_page_10_Picture_80.jpeg)

![](_page_10_Picture_81.jpeg)

Assim, no campo "Valor Atualizado do Crédito Inicial" da segunda DCOMP deve ser informado o valor de R\$ 336,00.

#### *Crédito Atualizado na Data de Entrega*

Atualizando o **saldo de crédito** após a primeira DCOMP (R\$ 117,43), para a data da segunda DCOMP, temos:

![](_page_10_Picture_82.jpeg)

Assim, no campo "Crédito Atualizado na Data de Entrega" da segunda DCOMP deve ser informado o valor de R\$ 130,52.

*Valor Utilizado nesta DCOMP*

Este campo é preenchido automaticamente pelo PER/DCOMP Web e equivale à soma dos débitos informados, para compensação, na etapa seguinte: **Informar e Ordenar Débitos.**

#### *Cálculo do saldo para a próxima DCOMP*

Supondo que na segunda DCOMP foi compensado um valor **total de débitos de R\$ 100,00**, é necessário calcular o saldo de crédito que estará disponível para a terceira DCOMP, conforme exemplo a seguir.

![](_page_11_Picture_64.jpeg)

*(D) Distribuição do valor total dos débitos da DCOMP pelos diferentes componentes de crédito, ordenados do mais antigo para o mais recente, limitado à coluna C.*

*(E) D / (1 + B)*

*(F) A - E*

O procedimento de cálculo explicado deve ser repetido tantas vezes quantas forem as DCOMP originais necessárias, até o exaurimento do crédito.

*Em caso de eventual retificação das DCOMP, não se deve atualizar os campos levando em conta a data da retificação, pois a data a ser considerada será sempre a da DCOMP original.*

## **d) Informar e Ordenar Débitos**

![](_page_12_Picture_99.jpeg)

*1 - Etapa Informar e Ordenar Débitos*

*Esta etapa só existe em uma declaração de compensação.*

*Aqui, deverão ser informados um ou mais débitos que se deseja compensar com o crédito.*

*É possível informar os débitos manualmente (botão "Informar Débito") ou recuperar os débitos declarados na DCTF Web (botão "Importar Débitos DCTFWeb").*

![](_page_12_Picture_100.jpeg)

Em caso de informação manual, preencha:

- *O grupo de tributo do débito*.
- Se o débito foi apurado pelo próprio declarante do PER/DCOMP ou por uma empresa sucedida. Nesse caso, será necessário informar os dados do evento de sucessão (incorporação, fusão, cisão total ou cisão parcial). Os dados informados serão confirmados no cadastro CNPJ. Por isso, é necessário que o evento de sucessão tenha sido previamente informado à Receita Federal pelos [meios próprios.](https://www.gov.br/pt-br/servicos/inscrever-ou-atualizar-cadastro-nacional-de-pessoas-juridicas)
- *O código da receita do débito*.
- *O período de apuração do débito.*
- *A data de vencimento do débito.*
- *Os valores do débito que deseja compensar (principal, multa e juros). Em caso de compensação parcial, informe apenas a parte do débito que será compensada.*

#### **Atenção!**

*O PER/DCOMP Web calcula os acréscimos legais (multa e juros) incidentes sobre o débito compensado em atraso. Contudo, existem situações em que os valores calculados podem necessitar de ajuste pelo contribuinte, como:*

- *Existência de feriados entre as datas de vencimento e compensação do débito;*
	- *Opção pelo pagamento do débito dividido em quotas (ITR, IRPJ ou CSLL).*

*Se necessário, confirme os acréscimos legais devidos por meio do [Sicalc Web.](https://sicalc.receita.economia.gov.br/sicalc/principal)*

![](_page_13_Picture_78.jpeg)

• *Os dados do processo: Responda "Sim" apenas se for um débito controlado em processo. Em caso de dúvida, consulte a Pesquisa de Situação Fiscal, disponível no eCAC (opções "Certidões e Situação Fiscal" e "Consulta Pendências - Situação Fiscal"), e confirme se o débito que deseja compensar está vinculado a um processo.*

**Consulte [aqui o](https://www.gov.br/receitafederal/pt-br/assuntos/orientacao-tributaria/restituicao-ressarcimento-reembolso-e-compensacao/per_dcomp-web_-como-informar-compensacao-de-debito-lancado-de-oficio.pdf)rientações específicas para informar compensação de débito lançado de ofício, como, por exemplo, multa por atraso de entrega de declaração.**

**Consulte [aqui](https://www.gov.br/receitafederal/pt-br/assuntos/orientacao-tributaria/restituicao-ressarcimento-reembolso-e-compensacao/creditos-e-debitos-que-nao-podem-ser-informados-em-declaracao-de-compensacao.pdf) os débitos que não podem ser informados em uma declaração de compensação.**

# **e) Informar Dados Gerais**

![](_page_14_Picture_12.jpeg)

*Etapa Informar Dados Gerais*

Nesta etapa, informe os dados do responsável pelo preenchimento do PER/DCOMP.

# **f) Verificar Pendências**

![](_page_15_Picture_63.jpeg)

Nesta etapa, são exibidas as pendências de preenchimento do PER/DCOMP, que podem ser erros ou alertas.

#### *#Dica*

Ao clicar sobre a mensagem de erro ou alerta, o PER/DCOMP Web direciona o contribuinte à aba que necessita ser verificada ou corrigida.

![](_page_15_Picture_5.jpeg)

O Documento não está apto para envio

*Os erros, identificados pela mensagem acima, impedem que o PER/DCOMP seja transmitido à Receita Federal. Assim, o contribuinte deverá corrigir o erro indicado antes do envio do PER/DCOMP.*

O Documento possui alertas

*Os alertas, identificados pela mensagem acima, não impedem que o PER/DCOMP seja transmitido à Receita Federal. Contudo, verifique se é o caso de corrigir o preenchimento do PER/DCOMP, pois o alerta pode indicar uma inconsistência que impactará o reconhecimento do crédito e/ou a homologação da compensação.*

### **g) Enviar Documento**

![](_page_16_Picture_1.jpeg)

Nesta última etapa, o contribuinte deverá realizar a conferência do crédito e débitos informados, e acionar o botão **Enviar**.

![](_page_16_Picture_105.jpeg)

Se houver alertas de preenchimento, é necessário clicar em "Não" na mensagem acima.

Neste momento, será exibida uma mensagem com o número do PER/DCOMP, para acompanhamento.

#### *Atenção!*

Não será possível transmitir o documento se houver **erros de preenchimento**, indicados na etapa **Verificar Pendências**.

Caso seja identificado algum **impedimento à transmissão**, será exibida mensagem na parte superior da tela, e também não será possível transmitir o PER/DCOMP.

# *#Dica* Após transmitir o PER/DCOMP, acompanhe o seu processamento por meio do serviço "Consulta Processamento PER/DCOMP", disponível no Portal eCAC, opção "Restituição e Compensação". Nessa mesma opção, há outros serviços disponíveis, para consulta às comunicações relativas ao PER/DCOMP: • Consulta Despacho Decisório PER/DCOMP; • Consulta Intimação PER/DCOMP"; e • Consulta Análise Preliminar PER/DCOMP - Autorregularização. A Receita Federal também envia mensagens para a Caixa Postal do eCAC, para comunicar o contribuinte sobre o andamento do PER/DCOMP (análise, decisão ou pagamento).